## Aggie Video

Written by Abbas Ahmadi May 22, 2016 (abahmadi@ucdavis.edu)

Aggie Video is a cloud based video management system that stores, hosts and distributes all facultygenerated and lecture-capture content. You can upload your video to the Aggie Video server and then place a link to the uploaded video on a webpage in your WorldPress faculty website or in your SmartSuite course website.

The Aggie Video is powered by Kaltura's Cross Campus Education Suite and MediaSpace.

## Uploading Videos

To upload a video to Aggie Video server follow these steps:

1. Point your web browser at: [http://video.ucdavis.edu](http://video.ucdavis.edu/)

The homepage of the Aggie Video server appears:

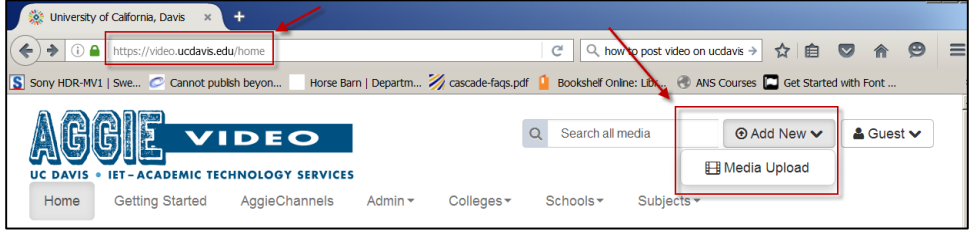

2. Click "Add New" button on the top right corner of the screen and then select the "Media Upload" option. The logon dialog box appears:

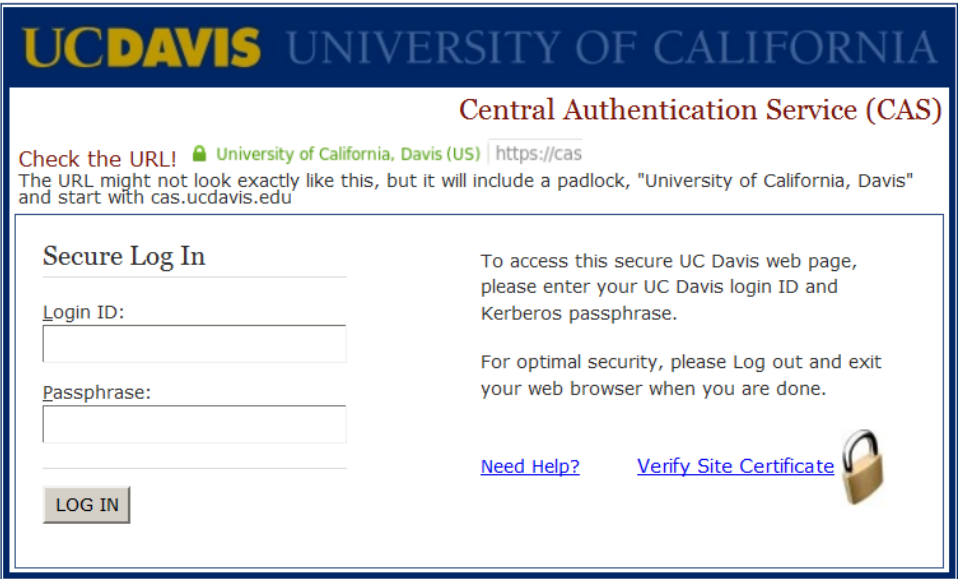

3. Logon using your campus Login ID and passphrase. The upload Media dialog box appears:

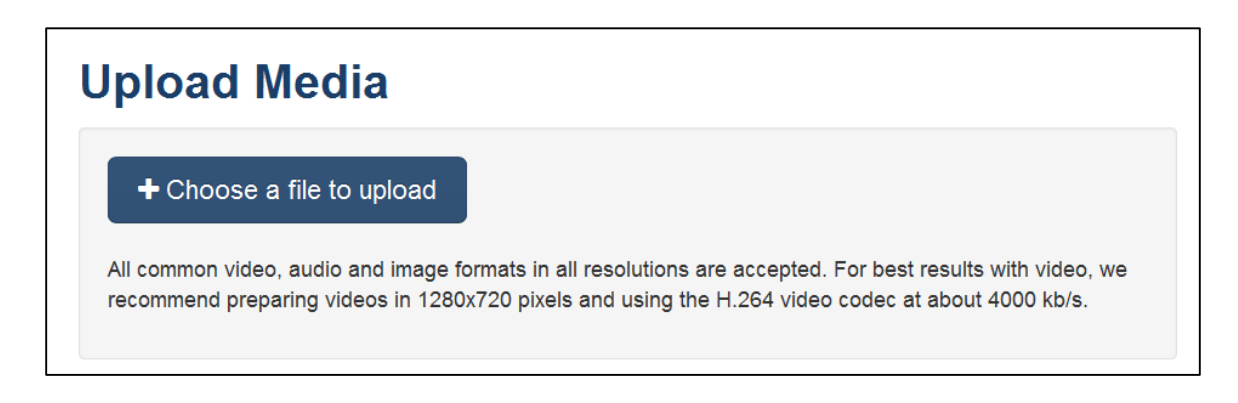

- 4. Click the "Choose a file to upload" button. And navigate to the video file, The Upload Media dialog box appears.
- 5. Enter a Name, a Description, and a series of Tags. Complete all the required fields and save the entry before you can select to publish it to categories or channels. Note that the upload process needs to complete successfully for the "Published" option to be enabled.
- 6. There are three options for each video file. Chose Private, Unlisted, or Published:
	- **Private** Media page will be visible to the content owner only.
	- O Unlisted Media page will be visible to anyone with a link to the page.
	- **Published** Media page will be visible to individuals according to entitlements on published destinations
- 7. Click the Save button. And you are done.

## Link to uploaded video file

To get the link to your uploaded video file on the Aggie Video server follow these steps:

- 1. Point your web browser at: [http://video.ucdaqvis.edu](http://video.ucdaqvis.edu/) the homepage of the Aggie Video server appears.
- 2. Right click on the "Guest" menu at the top right corner of the screen and select the "Log on" option. The logon dialog box appears.
- 3. Logon using your campus Login ID and passphrase.
- 4. Click on your name at the top right corner of the screen and select the "My Media" option from the dropdown list:

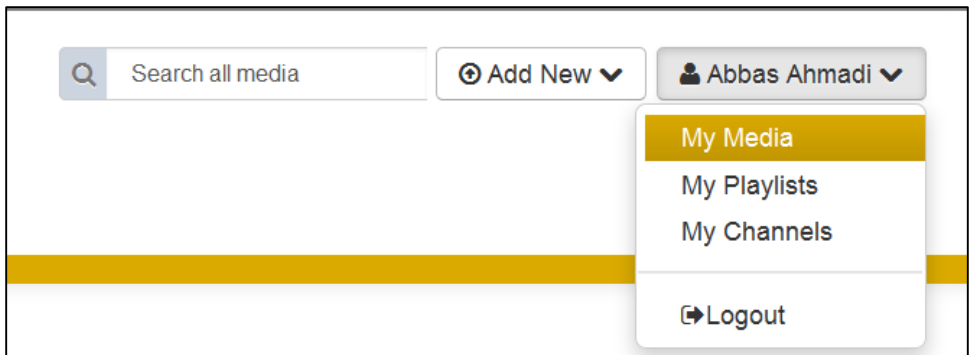

5. A list of all your uploaded videos appears:

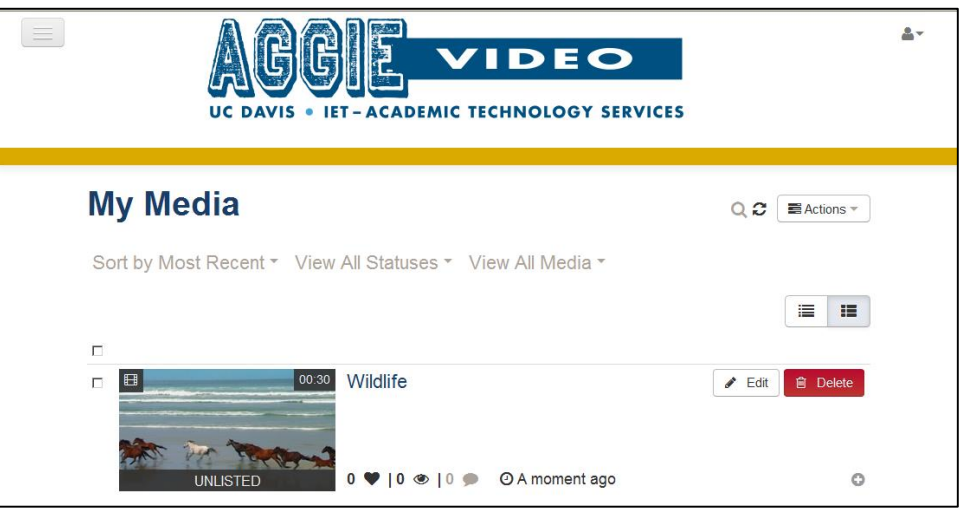

- 6. Click the "Actions" button at the top right area of the screen and select the "Publish" option. Another dialog box appears.
- 7. Select the "Unlisted option" and click the "Save" button. The word "Unlisted" will be shown on your video icon.
- 8. Click on the video. It starts playing.
- 9. Click the "Share" button below the video and then select the "Link to Media Page"
- 10. Copy the link and save it for future use:

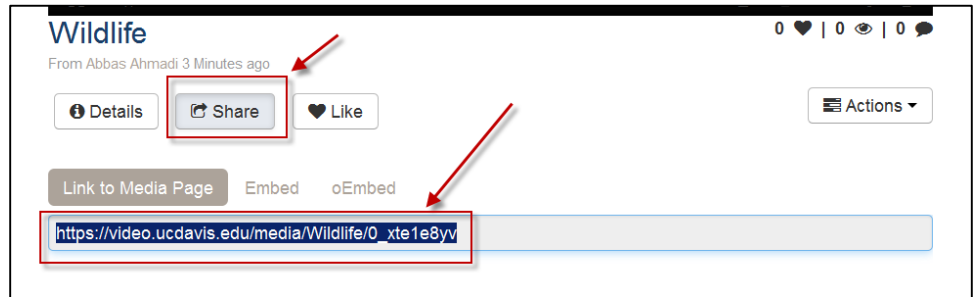

11. Logout from the system.